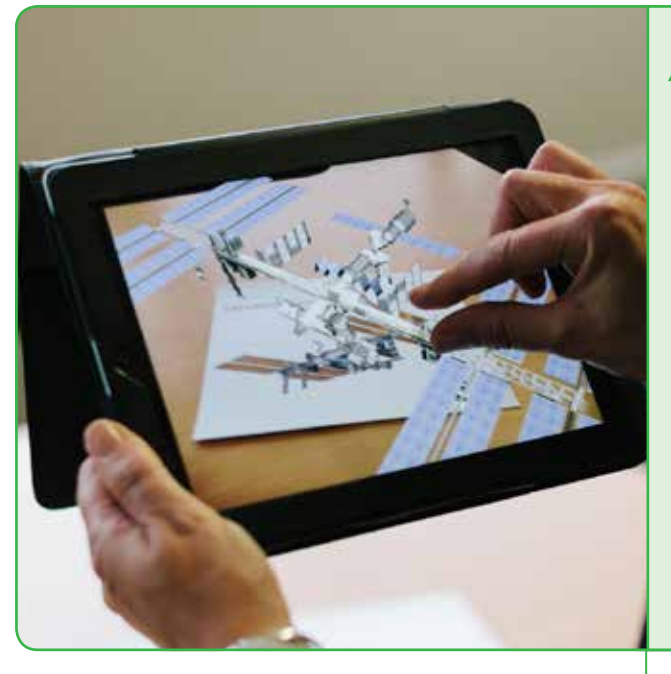

## *How to install the app*

There are two versions of the App that are available, one for Apple iOS devices and one for Android devices.

### Installation

From the Destination Space website, follow the links to the 'mission modules'. From here select the 'Spot astronauts in space' module. Scroll down the page to see the two links for the app and select the required app.

The application should auto install. Once the app has installed, launch the app and allow the app to use your device camera.

### *Using the app*

princi<u>pia</u>

Once the app is launched, point the device camera at the AR target that can also be downloaded and printed.

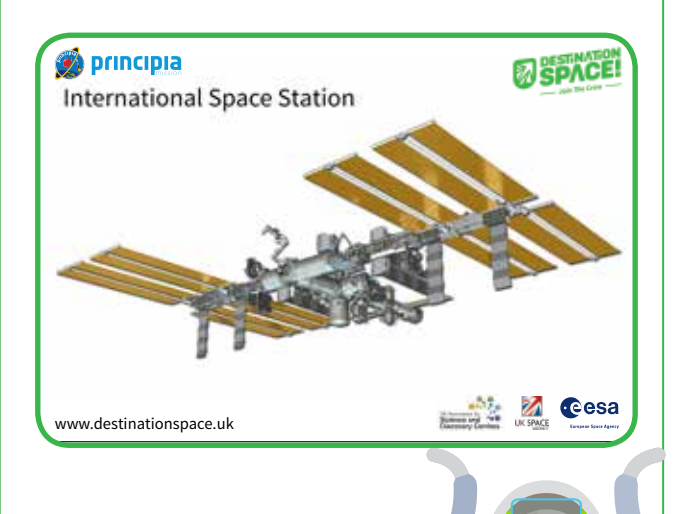

Ø ॑ॱॹ

# *AUGMENTED REALITY*

*Interactive International Space Station* **Programme Use:** Across the programme

### *Overview*

To help you explore the International Space Station, Destination Space has developed an Augmented Reality app for mobile phones and Tablet computers. Look at how the International Space station is constructed and see if you can spot Tim Peake onboard.

Make sure you can see the whole of the image and then a virtual International Space Station should appear.

There are two ways to control the station:

- 1. Move the camera around the image or closer or farther away from the image
- 2. Use your fingers to 'pinch' gesture the image to zoom in or out, and swipe you finger along the bottom of the screen to rotate horizontally or swipe down the side of the screen to rotate vertically.

### *Task*

Tim is onboard the International Space Station, see if you can find him.

Clue: Tim can get a great view of Earth from where he is sitting.

#### *Trouble shooting*

Because the app has not been installed via the Apple app store or Google Play store, your device may state that the app is not trusted and will not allow it to run until authorised.

Please see online guidance to resolve this

Apple iOS guidance

https://support.apple.com/en-gb/HT204460

Android device

http://www.howtogeek.com/howto/41082/install-nonmarket-apps-on-your-android-device/